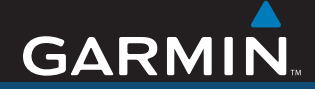

### owner's manual

# Samsung Mobile Navigator

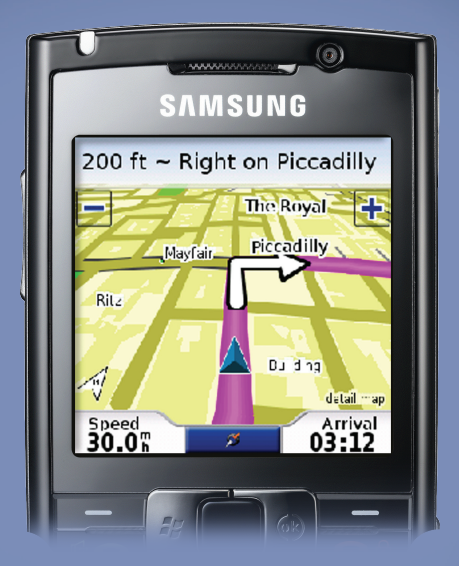

*navigation software for your Samsung mobile device*

© 2008 Samsung and Garmin Ltd. or its subsidiaries

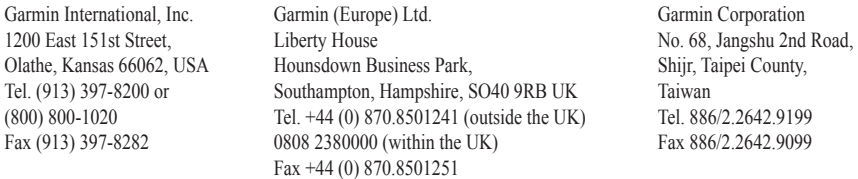

All rights reserved. Except as expressly provided herein, no part of this manual may be reproduced, copied, transmitted, disseminated, downloaded or stored in any storage medium, for any purpose without the express prior written consent of Garmin. Garmin hereby grants permission to download a single copy of this manual onto a hard drive or other electronic storage medium to be viewed and to print one copy of this manual or of any revision hereto, provided that such electronic or printed copy of this manual must contain the complete text of this copyright notice and provided further that any unauthorized commercial distribution of this manual or any revision hereto is strictly prohibited.

Information in this document is subject to change without notice. Garmin reserves the right to change or improve its products and to make changes in the content without obligation to notify any person or organization of such changes or improvements. Visit [http://samsung.garmin.com](http://my.garmin.com) for current software updates (excluding maps) and supplemental information concerning the use and operation of this and other Samsung-Garmin products.

Garmin® is a trademark of Garmin Ltd. or its subsidiaries, registered in the USA and other countries. myGarmin™, PeerPoints™, and Garmin Online™ are trademarks of Garmin Ltd. or its subsidiaries. These trademarks may not be used without the express permission of Garmin. Samsung<sup>®</sup> is a registered trademark and Mobile Navigator™ is a trademark of Samsung and may not be used without the express permission of Samsung. Other trademarks and trade names are those of their respective owners.

# **Introduction**

<span id="page-2-0"></span>Thank you for purchasing the Samsung Mobile Navigator software. For complete information on using Navigator, refer to the built-in Help system; select (**Menu** >) **Help** on the main page of the Samsung Mobile Navigator program.

# **Manual Conventions**

When you see text in blue, click the text with your mouse to follow a link for more information. For example, to learn how to perform a simple search, see [page 5.](#page-10-0)

When you are instructed to "select" something, use your mobile device's navigation key or use the touch screen to select an item on the screen.

You will see small arrows  $(>)$  in the text. They indicate that you should select a series of items. For example, if you see "select **Where to?** > **Home**" you should use the navigation key or touch screen to select **Where to?**, and then select **Home**.

This manual uses the word "phone" to mean the Samsung mobile device on which you are using Samsung Mobile Navigator software.

# <span id="page-3-0"></span>**Troubleshooting**

Some phone settings such as screen timeouts, automatic call answering with hands-free kits, and power management cannot be changed using the application. Refer to your phone's owners manual for information about changing these settings.

# **Tips and Shortcuts**

- Select and hold the **Back** button to return to the main menu. •
- When present, you can select  $\blacktriangleright$  to return to the main menu.

# **More Information/Contact Garmin**

For information on Samsung Mobile Navigator, refer to the built-in Help system. Select (**Menu** >) **Help** to access the Help system.

For support and contact information, see [http://samsung.garmin.com.](http://samsung.garmin.com)

To e-mail Garmin Product Support, go to [Samsung.Europe@Garmin.com.](mailto:Samsung.Europe@Garmin.com)

# **Table of Contents**

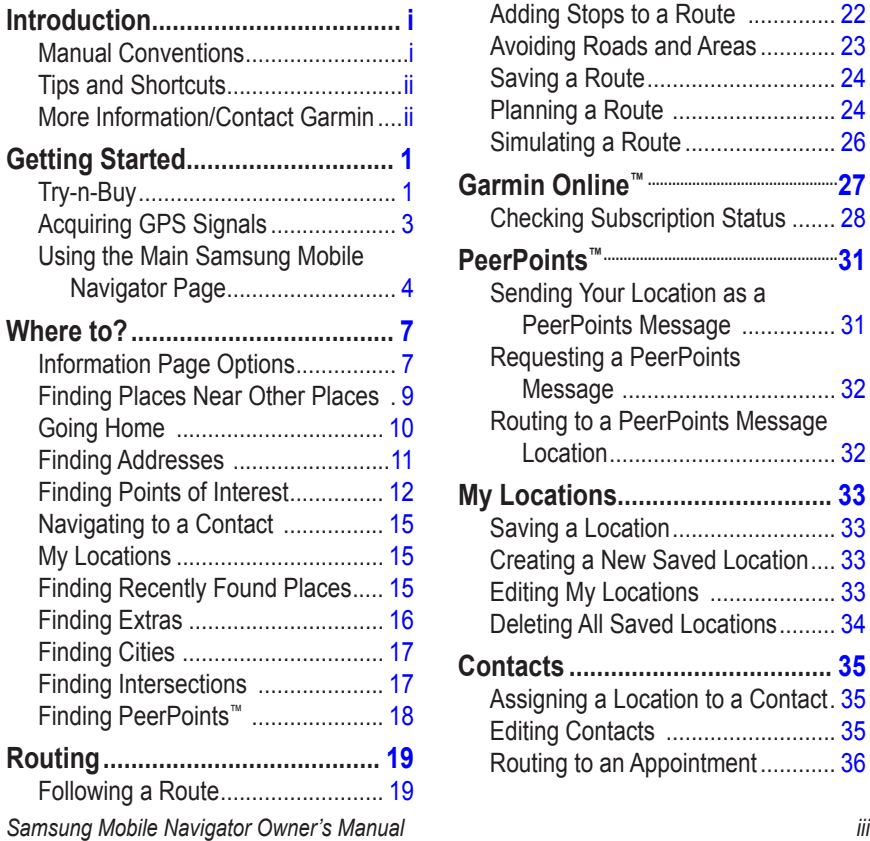

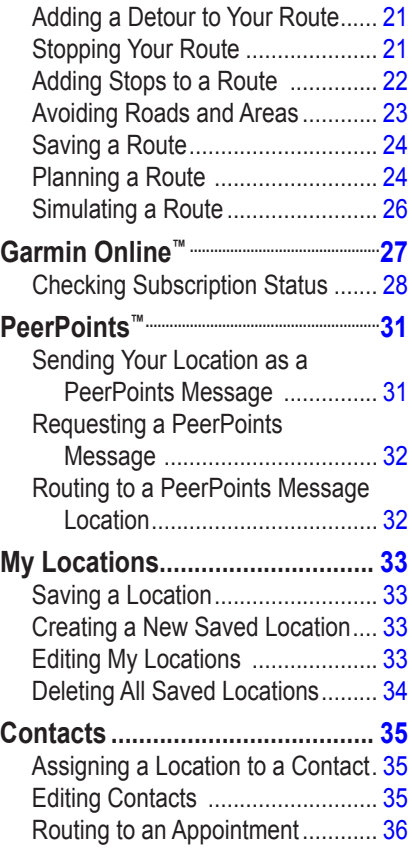

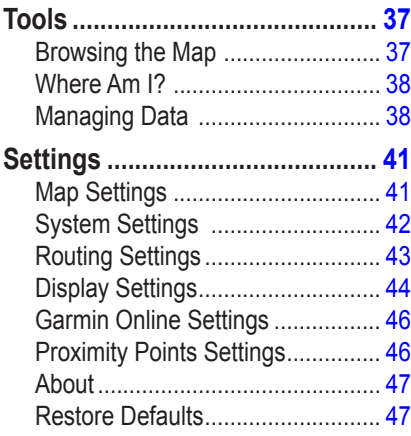

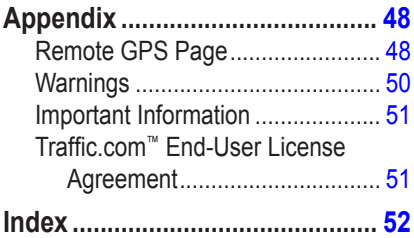

# **Getting Started**

# <span id="page-6-0"></span>**Try-n-Buy**

If you received a trial version of Samsung Mobile Navigator, you have the option of using the application before purchasing it.

#### **To activate a trial version:**

- 1. Access Samsung Mobile Navigator on your device. The Samsung Mobile Navigator introduction page appears.
- 2. Select **Begin Free Trial**.

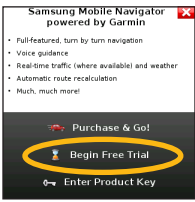

3. A free trial period for Samsung Mobile Navigator is activated. When the activation is completed, the end date of the trial period appears on the page. Select **OK** to begin free trial.

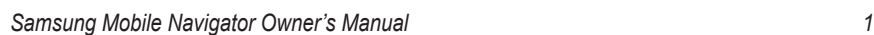

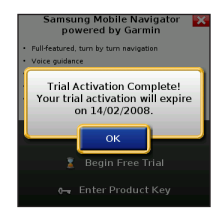

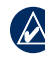

**NOTE:** You can only activate the trial version of Samsung Mobile Navigator one time.

**IMPORTANT:** After your trial period is completed, routing capabilities, Garmin Online, and track logging functions will no longer work when Samsung Mobile Navigator is accessed. The remaining functions of the program will still be available for use without an active subscription. For full functionality, you must purchase the application.

#### **To purchase Samsung Mobile Navigator:**

- 1. Select **Purchase & Go**.
- 2. Select the desired product coverage.

<span id="page-7-0"></span>3. On the Product Information page, select **Purchase**.

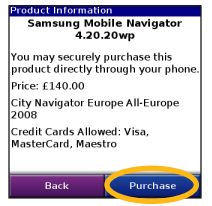

4. On the Enter Financial Information page, enter your **Name**, **Email**, and **Credit Card Information**, and select **Next**.

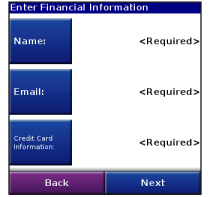

- 5. Enter your **Billing Address** and select **Next**.
- 6. On the Place Order page, check that your information is correct. Select **Place Order** to purchase Samsung Mobile Navigator. Select **Back** to make changes to your information.

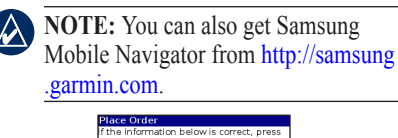

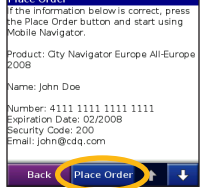

7. On the Purchase confirmation page you are assigned a Product Key, which is also sent to the e-mail address you provided. Keep the key safe and at hand for future reference.

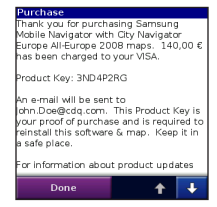

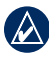

**NOTE:** If not purchased through the device interface, the Samsung Mobile Navigator product key will be located in the package.

*Samsung Mobile Navigator Owner's Manual*

# <span id="page-8-0"></span>**Acquiring GPS Signals**

Before you can navigate to a destination, the GPS receiver must acquire satellite (GPS) signals.

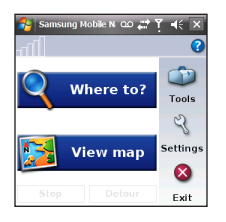

- 1. Turn on your GPS receiver.
- 2. Open the  $\mathcal D$  Samsung Mobile Navigator application.
- 3. Go to an open area, out of parking garages, and away from tall buildings.

Acquiring satellite signals may take a few minutes. The bars in the upper-left corner indicate satellite strength. While the GPS receiver is acquiring satellite signals or if it loses signals, the bars are red or hollow  $\Box$  When the bars are green  $\boxed{\cdot \cdot \cdot}$ , your GPS has acquired

satellite signals; you can find your destination and go to it.

To view information about the GPS receiver, select the GPS icon  $\left( \cdot, \cdot \right)$ **E** $\delta$ , or **O**. You can also select (**Menu** >) **Settings** > **System** > **Remote GPS**. For more information about the Remote GPS page, see [page 48.](#page-53-1) For more information about GPS, visit [www](http://www.garmin.com/aboutGPS) [.garmin.com/aboutGPS](http://www.garmin.com/aboutGPS).

**NOTE:** If you are prompted to enter an unlock code for maps, enter the unlock code listed on the included yellow sheet.

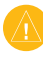

**IMPORTANT:** Samsung Mobile Navigator will not function correctly if the micro SD card is not properly installed on your Samsung phone.

# <span id="page-9-0"></span>**Using the Main Samsung Mobile Navigator Page**

 **Where to?**–find addresses, Points of Interest (restaurants, hotels, attractions), intersections, and a variety of other locations. See [pages 7–18](#page-12-1) for information on finding destinations.

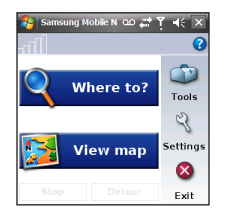

**Ex** View map–see a map of your current location. The map moves as you move to constantly show your current location.

**Exit**–close the Samsung Mobile Navigator application.

**PeerPoints–you have a new** PeerPoints™ message. See [pages 31–32](#page-36-1) for information.

 **Message**–you have a new message from the Garmin Online™ server.

**Tools–use tools that are useful** for navigation, such as Route Details, PeerPoints ([pages 31–32\)](#page-36-1), and Garmin Online™ (pages  $27-30$ ).

**Settings–adjust the settings. See** [pages 41–46](#page-46-1) for information.

**Help**–learn more about Samsung Mobile Navigator.

**NOTE:** You may have to select **Menu** to see **Tools**, **Settings**, and **Help**. This is indicated with parentheses. For example, (**Menu** >) **Tools**. If your phone does not have a **Menu** option, just select **Tools**.

GPS disabled–select to enable (turn GPS on).

**GPS** enabled–searching for your GPS unit. Select to view the Remote GPS page.

*Samsung Mobile Navigator Owner's Manual*

**In Satellite Strength–select to view** the Remote GPS page.

### <span id="page-10-0"></span>**Finding a Destination**

The **Where to?** menu provides several categories and sub-categories to help you find destinations. You can enter addresses, look up locations you recently found, and view locations you have saved.

- 1. From the main Samsung Mobile Navigator page, select **Where to?** > **Food, Hotels…**.
- 2. Select a category. To find a location by name, select **Spell Name**, enter all or part of the name, and then select the location you want.
- 3. Select a sub-category or select **All Categories**. A list of locations near your current location appears.
- 4. Select the location to open the information page.
- 5. Select **Go** to create a route to this location.

### **Following the Route**

After you find a location, select **Go** to create a route to it. The map automatically opens with your route indicated with a magenta line. The position icon shows your position on the map. Directions appear at the top of the page. Your current speed and estimated arrival time appear at the bottom of the page.

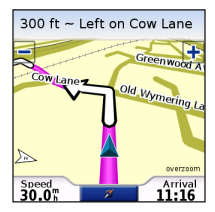

If you leave the map and want to return, select **View map** on the main Samsung Mobile Navigator page. Select **Stop** on the main Samsung Mobile Navigator page to stop the active route.

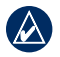

**NOTE:** By default, traffic is avoided when routes are generated. To change this and other routing settings, select (**Menu** >) **Settings** > **Routing**. See [page 43.](#page-48-1)

You can select (**Menu** >) **Tools** > **Browse Map** to show a different view of the map.

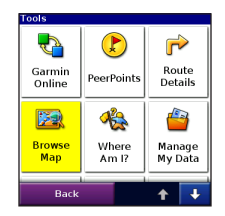

# <span id="page-12-1"></span>**Where to?**

<span id="page-12-0"></span>Use the **Where to?** menu to find addresses, restaurants, attractions, and a variety of other locations. You can also find nearby hotel prices, fuel prices, and SaversGuide® locations. To learn how to perform a simple search, see [page 5.](#page-10-0)

Many categories in the **Where to?** menu require detailed map data that is either preloaded on your memory card or downloaded from MapInstall or MapSource. You must have detailed maps loaded on your device in order to find locations within some of the **Where to?** categories, such as **Addresses** and **Food, Hotels…**.

# **I nformation Page Options**

After you find an item, you can select **Go** to create a route to this location, or select **Menu** or **Options** for additional options:

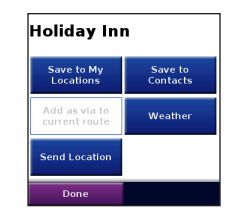

- **Map**–view the location on a map.
- **Phone icon—call the location (if** available).
- Save to My Locations–save the location.
- Save to Contacts–saves the location to your phone's contact list.
- **Add as Via Point–adds the location** to your current route.
- **Weather**–shows the current weather **•** conditions at that location. See [page 28.](#page-33-1)
- **Send Location**–sends your location as an SMS text message. See [the next](#page-13-0)  [page](#page-13-0). **•**

#### <span id="page-13-1"></span><span id="page-13-0"></span>**Sending a Found Location**

You can find a location and send it to people in your Contacts list. The information is sent to Samsung Mobile Navigator users as a location text message. Non-users receive a text message only.

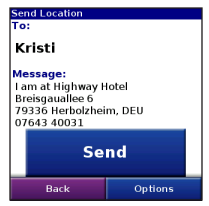

- 1. Find a location.
- 2. On the information page, select **Menu** or **Options** > **Send Location**.
- 3. Select a contact from the list.
- 4. Select the message text you want to include with the location, or select **Custom** to create your own message.
- 5. To attach a map of the location, select **Menu** or **Options** > **Attach Map**.
- 6. To send the location, select **Send**.

### <span id="page-14-0"></span>**Finding Places Near Other Places**

By default, Samsung Mobile Navigator finds places near your current location. You can also use Samsung Mobile Navigator to find places near your current road or route, your route destination, or a location you select.

1. From the main Samsung Mobile Navigator page, select **Where to?** > **Near**.

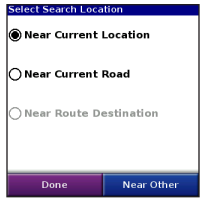

- 2. Select an option:
	- **Near Current Location** searches for places near your current location. **•**
	- **Near Current Route**—searches **•** for places along the route you are currently navigating.
	- **Near Route Destination •** searches for places near your current route destination.
	- **Near Other**—searches for places **•**near the city you enter or near the map item you select.
- 3. Select **Done**.

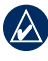

**NOTE:** Samsung Mobile Navigator automatically searches for places near your current location.

# <span id="page-15-0"></span>**Going Home**

You can set a home location for the place you return to most often.

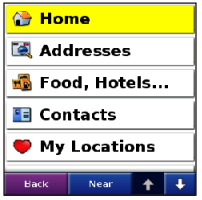

- 1. From the main Samsung Mobile Navigator page, select **Where to?** > **Home**.
- 2. Select an option to set your home location.

After you have saved your home location, you can create a route to it by selecting **Where to?** > **Home**.

#### **Changing Your Home Location**

To change your home location, you must first delete it:

- 1. From the main Samsung Mobile Navigator page, select (**Menu** >) **Tools** > **Manage My Data** > **My Locations**.
- 2. Select **Home** > **Delete** > **Yes**.

After you delete your home location, select **Where to?** > **Home** to set a new home location.

# <span id="page-16-0"></span>**Finding Addresses**

- 1. From the main Samsung Mobile Navigator page, select **Where to?** > **Addresses**.
- 2. Select a country and state/region (if necessary).
- 3. To search all cities, select **Search All Cities**. You can also select **Spell City/Postal Code**, enter part of the name, and then select the city from the list.
- 4. Enter the house number and then select **Next**.
- 5. Enter all or part of the street name or number and then select the street from the list.

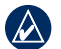

**NOTE:** When entering street information, you do not need to enter a prefix or suffix. For example, to find "E Main St," you can enter "Main."

- 6. If many addresses match your search criteria, select the correct address from the list. The address' information page opens.
- 7. Select **Go** to create a route to this location or select another option. See [page 7](#page-12-1) for more information.

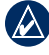

**Tip:** You can search for a postal code. Enter the postal code instead of the city name. (Not all map data provides postal code searching.)

# <span id="page-17-0"></span>**Finding Points of Interest**

1. From the main Samsung Mobile Navigator page, select **Where to?** > **Food, Hotels…**.

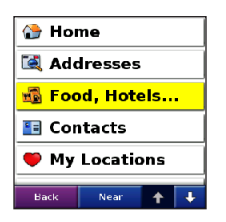

- 2. Select a category and a sub-category, if necessary (select the arrows to see more categories).
- 3. Select a point of interest.
- 4. Select **Go** to create a route to this location or select another option. See [page 7](#page-12-1) for more information.

#### **Finding a Point of Interest by Spelling the Name**

If you know the name of the location you are looking for, you can spell it using the on-screen keyboard. You can also enter letters contained in the name to narrow the search.

- 1. From the main Samsung Mobile Navigator page, select **Where to?** > **Food, Hotels…**.
- 2. Select **Spell Name**.
- 3. Using the on-screen keyboard, enter letters in the name. Select **Done**.
- 4. Select the point of interest you are looking for.
- 5. Select **Go** to create a route to this location or select another option. See [page 7](#page-12-1) for more information.

#### <span id="page-18-0"></span>**Finding Fuel Prices**

You can find fuel prices in select markets. Your phone must have an Internet connection to access this information. See your phone service provider for applicable charges.

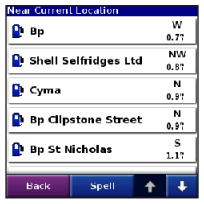

- 1. From the main Samsung Mobile Navigator page, select **Where to?** > **Food, Hotels…** > **Fuel** > **Fuel Prices**.
- 2. Select a fuel type.
- 3. Your phone connects to the Internet to use this Garmin Online service. A list of fuel prices near your current location appears.
- 4. To sort the list by lowest price, select **Sort**. To sort by distance, select **Sort** again.
- 5. Select the location you want.
- 6. Select **Go** to create a route to this location or select another option. See [page 7](#page-12-1) for more information.
- 

**Tip:** You can also find fuel prices under (**Menu** > ) **Tools** > **Garmin Online** > **Fuel Prices**. For more information about Garmin Online, see [page 27](#page-32-2).

#### <span id="page-19-1"></span><span id="page-19-0"></span>**Finding hotels.com® Rates**

You can hotel rates in select markets. Your phone must have an Internet connection to access this information. See your phone service provider for applicable charges.

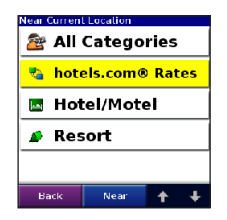

- 1. From the main Samsung Mobile Navigator page, select **Where to?** > **Food, Hotels…** > **Lodging** > **hotels. com**® **Rates**.
- 2. Your phone connects to the Internet to use this Garmin Online service. A list of hotels.com® hotels near your current location appears.
- 3. To sort the list by lowest price, select **Sort**. To sort by distance, select **Sort** again.
- 4. Select the location you want.
- 5. Select the star  $\cdot$  to view more information about the location.
- 6. Select **Go** to create a route to this location or select another option. See [page 7](#page-12-1) for more information.

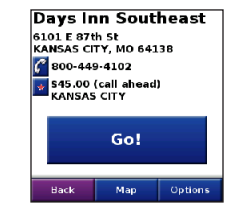

**NOTE:** If the information page shows "Call Ahead" make sure you call ahead to get the hotels.com® rate.

**Tip:** You can also find hotel rates under (**Menu** > ) **Tools** > **Garmin Online** > **hotels.com® Rates**. For more information about Garmin Online, see [page 27.](#page-32-1)

# <span id="page-20-0"></span>**Navigating to a Contact**

For more information about Contacts, see [pages 35–36](#page-40-1).

- 1. From the main Samsung Mobile Navigator page, select **Where to?** > **Contacts**.
- 2. Select a contact in the list, then select **Go**.
- 3. If the contact does not have a GPS location, Navigator asks if you want to assign a GPS location. Select **Yes**. Select an option to set a GPS location for the contact. A route is generated to this contact.
- 4. If the contact does have a GPS location set, a route is generated to this contact.

# **My Locations**

You can save places in My Locations, so you can quickly find them and create routes to them. Your home location is also stored in My Locations.

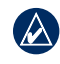

**NOTE:** For information on editing and managing your saved locations, see [pages 33–34](#page-38-1).

#### **Saving Places You Find**

- 1. After you have found a place you want to save, select (**Menu** >) **Save**.
- 2. Select **OK**. The place is saved in **My Locations**.

#### **Finding Saved Places**

- 1. From the main Samsung Mobile Navigator page, select **Where to?**.
- 2. Select **My Locations**. Your saved locations are listed.

# **Finding Recently Found Places**

Samsung Mobile Navigator keeps track of the last 40 locations you have recently found so you can find them again quickly. From the main Samsung Mobile Navigator page, select **Where to?** > **Recent Finds** to view your recently found items.

# <span id="page-21-0"></span>**Finding Extras**

The **Extras** category in the **Where to?** menu provides access to the extra feature, Custom POIs. This feature is an optional, free accessory at [www.garmin](www.garmin.com/extras) [.com/extras](www.garmin.com/extras).

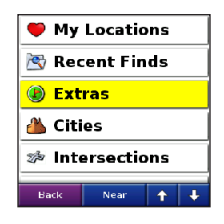

#### **Custom POIs**

Custom POIs are customized points on the map. They can contain alerts that let you know if you are near a designated point or if you are traveling faster than a specified speed. You can create or download Custom POI lists and install them on your device using Garmin POI Loader software available at [www.garmin.com/extras.](www.garmin.com/extras) See the POI Loader Help file for more information.

- 1. Use POI Loader to load Custom POIs on your device.
- 2. From the main Samsung Mobile Navigator page, select **Where to?** > **Extras** > **Custom POIs**.
- 3. Select a Custom POI.
- 4. Select **Go** to create a route to this location or select another option. See [page 7](#page-12-1) for more information.

# <span id="page-22-0"></span>**Finding Cities**

1. From the main Samsung Mobile Navigator page, select **Where to?** > **Cities**. A list of cities near your current location appears.

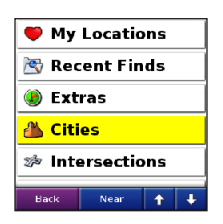

- 2. Select a city. To search by name, select **Spell**, enter the name, and then select the city you want.
- 3. Select **Go** to create a route to this city or select another option. See [page 7](#page-12-1) for more information.

# **Finding Intersections**

- 1. From the main Samsung Mobile Navigator page, select **Where to?** > **Intersections**.
- 2. Select a country, then a state/region (if necessary).

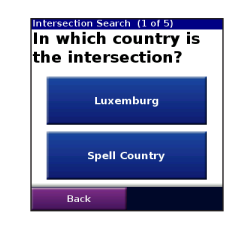

- 3. To search all cities, select **Search All Cities**. You can also select **Spell City/Postal Code**, enter part of the name or the code, and then select the city from the list.
- 4. Enter all or part of the first street name or number,then select the street from the list.

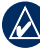

**NOTE:** When entering street information, you do not need to enter a prefix or suffix. For example, to find "E Main St," you can enter "Main."

<span id="page-23-0"></span>5. Enter all or part of the second street name or number and then select the street from the list.

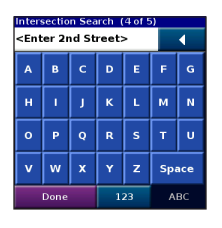

- 6. If many intersections match your search criteria, select the correct intersection from the list. The intersection's information page opens.
- 7. Select **Go** to create a route to this location or select another option. See [page 7](#page-12-1) for more information.

# **Finding PeerPoints™**

After you receive a PeerPoints message, you can create a route to it.

1. From the main Samsung Mobile Navigator page, select **Where to?** > **PeerPoints** or select (**Menu** >) **Tools** > **PeerPoints**.

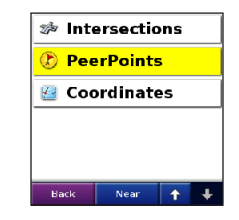

- 2. Select the PeerPoints message from the list, and then select **View Details**.
- 3. Select **Go** to create a route or select another option. See [page 7](#page-12-1).

For more information on PeerPoints, see [pages 31–32.](#page-36-1)

# **Routing**

<span id="page-24-0"></span>After you find a location, select **Go** to create a route to it. You can also create and save a new route manually.

# **Following a Route**

The map automatically opens with your route indicated with a magenta line. The position icon shows your position on the map. Directions appear at the top of the page. Your current speed and estimated arrival time appear at the bottom of the page.

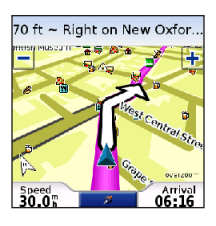

On touch screen phones, touch  $+$  to zoom in; on other phones, press 3. On touch screen phones, touch  $-$  to zoom out; on other phones, press 1.

If you leave the map and want to return, select **View map** on the main Samsung Mobile Navigator page.

Select **Stop** on the main Samsung Mobile Navigator page to stop the active route.

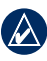

**NOTE:** By default, traffic is avoided when routes are generated. To change this and other routing settings, select (**Menu** >) **Settings** > **Routing**. See [page 43](#page-48-1) for more information.

You can select (**Menu** >) **Tools** > **Browse Map** to show a different view of the map.

#### **Using the Trip Computer**

The Trip Computer automatically keeps track of the time, distance, and speed of your travels when your GPS receiver is enabled. It shows your odometer, driving time, stopped time, average speed, and max speed.

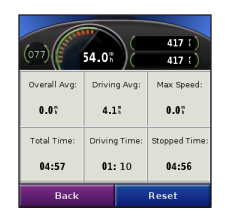

To access the Trip Computer; from the main Samsung Mobile Navigator page, select (**Menu** >) **Tools** > **Trip Computer**, or from the Map page, select **Speed**. To reset your distance, times, and average speeds, select **Reset**, then select the data you want to reset.

### <span id="page-25-1"></span>**Viewing the Upcoming Turns**

After you have created a route, you can view each of your upcoming turns on the map.

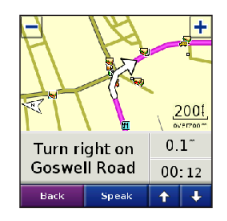

To view the upcoming turns, select **Arrival** in the lower right corner of the map. The next turn in your route appears complete with turn instructions and a distance and time to the turn. Select the Up and Down arrows to view additional turns in your route.

#### <span id="page-25-0"></span>**Viewing the Route Details**

To view a list of all the turns in your route, select (**Menu** >) **Tools** > **Route Details** from the main Samsung Mobile Navigator page. On touch screen phones, you can view the list by selecting the

*20 Samsung Mobile Navigator Owner's Manual*

<span id="page-26-0"></span>directions bar above the map. On other phones, you can view the list from the map page by pressing 2 on your keypad.

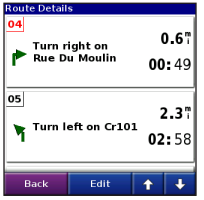

### **Adding a Detour to Your Route**

While navigating a route, you can use detours to avoid obstacles such as traffic jams or construction zones.

- 1. With a route active, select **Detour** from the main Samsung Mobile Navigator page.
- 2. Select **Distance** or **Upcoming Turn**.

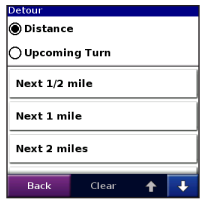

- 3. If you selected **Distance**, select how much of your current route you want to avoid. If you select **Upcoming Turn**, select the turn you want to avoid.
- 4. Select **Yes**. Samsung Mobile Navigator recalculates the route to include the detour.

# **Stopping Your Route**

With a route active, select **Stop** from the main Samsung Mobile Navigator page.

# <span id="page-27-0"></span>**Adding Stops to a Route**

Via points are additional points or stops that you add to a route. They can be addresses, points of interest, or any other location on the map.

You can add vias to a route using the **Where to?** menu. Find a location and then select **Menu** or **Options** > **Add as via to current route**.

You can also add vias to a route using the **Route Details** page.

1. With an active route, select (**Menu** >) **Tools** > **Route Details** > **Edit**.

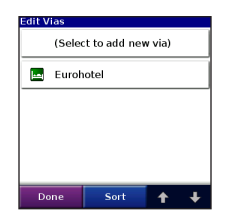

- 2. Select **Add new via**.
- 3. Select **Find**, **Browse Map**, **Use Current Location**, or **Edit Coordinates** to select a via.
- 4. Select **Select** to add the via to your route.

To remove a via from the list, select (**Menu** >) **Tools** > **Route Details** > **Edit**. Then, select the via and select **Delete**.

To change the order of the vias along the route, select (**Menu** >) **Tools** > **Route Details** > **Edit**. Then select a via in the list and select the Up or Down arrows to move it. You can also select **Sort** to automatically reorder the vias.

### <span id="page-28-1"></span><span id="page-28-0"></span>**Avoiding Roads and Areas**

You can exclude specific roads or areas from all of your routes. Samsung Mobile Navigator avoids using these roads or areas in routes unless there is no alternative.

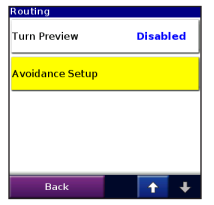

You can avoid general types of roads (such as unpaved roads and toll roads) by changing your routing settings. You can also adjust your routing settings to avoid traffic events if you are connected to Garmin Online.

### **Avoiding Roads**

1. Select (**Menu** >) **Settings** > **Routing**  > **Avoidance Setup** > **Custom** > **Add New Road**.

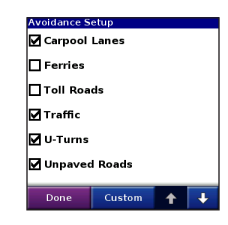

- 2. Select the starting point of the road you want to avoid, then select **Next**. A push pin appears on the map.
- 3. Select the ending point of the road you want to avoid, then select **Next**.
- 4. Select **OK** to save the avoidance.

#### **Avoiding Areas**

- 1. Select (**Menu** >) **Settings** > **Routing**  > **Avoidance Setup** > **Custom** > **Add New Area**.
- 2. Select a corner of the area you want to avoid, then select **Next**.

<span id="page-29-0"></span>Routing

- 3. Select the opposite corner of the area you want to avoid. A shaded box appears. Select **Next**.
- 4. Select **OK** to save the avoidance.

#### **View and Edit Avoidances**

- 1. Select (**Menu** >) **Settings** > **Routing**  > **Avoidance Setup**.
- 2. Select **Custom** > **View List**.
- 3. Select the avoidance you want to edit.
- 4. Select **Rename** to rename the avoidance, **Delete** to delete the avoidance, or **Map** to view the avoidance on a map.

To deactivate an avoidance without deleting it, select (**Menu** >) **Settings**  > **Routing** > **Avoidance Setup**, then uncheck the avoidance.

# **Saving a Route**

You can save the route you are currently navigating and use it again later.

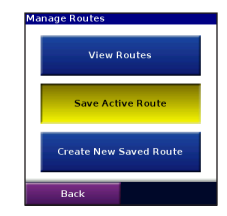

- 1. Select (**Menu** >) **Tools** > **Manage My Data** > **Routes**.
- 2. Select **Save Active Route** > **OK**.

# **Planning a Route**

You can plan, create, and automatically save a complex route.

- 1. Select (**Menu** >) **Tools** > **Manage My Data** > **Routes**.
- 2. Select **Create New Saved Route**.
- 3. Select your starting point.
- 4. Select your ending point.
- 5. Select intermediate (via) points as necessary, or select **None**.

*24 Samsung Mobile Navigator Owner's Manual*

- <span id="page-30-0"></span>6. Select your route calculation preference.
- 7. Select **Go** to save the route and start navigating it, or select **Save** to save the route for future use.

#### **Navigating a Saved Route**

- 1. Select (**Menu** >) **Tools** > **Manage My Data** > **Routes**.
- 2. Select **View Routes**.
- 3. Select the route you want to navigate.
- 4. Select **Go**.

#### **Editing a Saved Route**

After you have saved a route, you can edit that route as needed.

- 1. Select (**Menu** >) **Tools** > **Manage My Data** > **Routes**.
- 2. Select **View Routes**.
- 3. Select a route and select **Edit**.

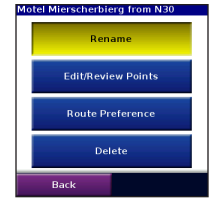

- 4. Select an option:
	- **Rename**–renames the route. **•**
	- **Edit/Review Points**–adds, **•** deletes, or rearranges the points in the route.
	- **Route Preference**–sets **Faster • Time** or **Shorter Distance** as the route calculation preference.
	- **Delete**–deletes the route. **•**

# <span id="page-31-1"></span><span id="page-31-0"></span>**Simulating a Route**

If the GPS is off, you can simulate driving a route. Samsung Mobile Navigator shows your vehicle traveling along the roads in the route and simulates each turn and voice prompt.

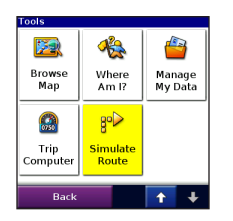

- 1. Follow the steps for creating a route.
- 2. With the GPS off (see [page 48](#page-53-2)), select (**Menu** >) **Tools** > **Simulate Route**.

# <span id="page-32-1"></span><span id="page-32-0"></span>**Garmin Online™**

Use Garmin Online to download free, location-relevant information such as hotel and fuel prices (USA only), live weather data, and traffic data. You can also download safety camera information (Europe only) as a paid service. Not all services are available in all areas.

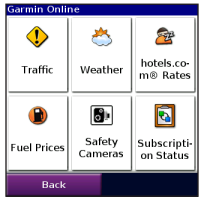

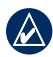

**NOTE:** Your phone must have an Internet connection to access Garmin Online. Most Garmin Online data is free, but your phone's regular Internet and data transfer charges apply. See your phone service provider for applicable charges.

*Samsung Mobile Navigator Owner's Manual 27* Your Garmin Online account is activated automatically on most phones. To activate your account manually, see [page 28](#page-33-2).

<span id="page-32-2"></span>By default, each time you start navigating a route, Samsung Mobile Navigator accesses Garmin Online to check for traffic on your route. If there is a severe traffic incident on the route, Samsung Mobile Navigator avoids the incident when generating the route. To change this setting, select (**Menu** >) **Settings** > **Routing** > **Avoidance Setup** > **Traffic**.

By default, Samsung Mobile Navigator prompts you when attempting to connect to Garmin Online. Change this setting by selecting (**Menu** >) **Settings** > **Garmin Online**. See [page 46](#page-51-1).

You may occasionally receive messages from the Garmin Online server, which are indicated by the  $\geq$  server message icon at the top of the main Samsung Mobile Navigator page. Select the icon to view the message.

# <span id="page-33-0"></span>**Checking Subscription Status**

Use the Subscription Status page to activate Garmin Online services (if necessary) and to verify the services available to you. Not all services require account activation. See [my.garmin.com](http://my.garmin.com) for subscription information.

Your phone must have an Internet connection to access Garmin Online. See your phone service provider for applicable charges.

#### <span id="page-33-2"></span>**Activating Your Garmin Online Account**

- 1. Select (**Menu** >) **Tools** > **Garmin Online** > **Subscription Status**.
- 2. Select **Activate**.
- 3. Enter your activation code and select **Done**. Your phone connects to Garmin Online and a list of available services appears.

To change your Garmin Online settings, select (**Menu** >) **Settings** > **Garmin Online,** or select **Options** on the Subscription Status page.

#### <span id="page-33-1"></span>**Viewing Weather Data**

Where available, Garmin Online provides weather data. You must be connected to Garmin Online to access weather data.

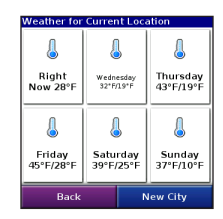

To view current conditions and a fiveday forecast for your current location, select (**Menu** >) **Tools** > **Garmin Online** > **Weather**. To view details, select an item from the list.

<span id="page-34-0"></span>To show weather for a different location, select **New City** and enter a city name. You can also view weather data for a location you have found (see [page 7](#page-12-1)).

### **Viewing Traffic Data**

Use Garmin Online to download live traffic data where available, including accidents and construction zones. You must be connected to Garmin Online to access traffic data.

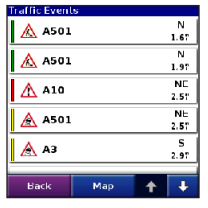

Select (**Menu** >) **Tools** > **Garmin** 

**Online** > **Traffic**. A list of nearby traffic events appears. To view details, select a traffic event from the list. To show a traffic event on the map, select an event and then select **Map**.

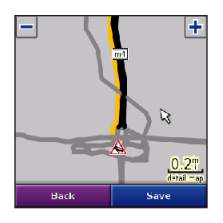

By default, Samsung Mobile Navigator is set to avoid severe traffic events while you are navigating on a route. To deactivate this setting, select (**Menu** >) **Settings** > **Routing > Avoidance Setup** and uncheck **Traffic**.

#### **Severity Color Code**

Green  $=$  Low severity; traffic is flowing normally.

 $\blacksquare$  Yellow = Medium severity; traffic is a bit congested.

 $Red = High$  severity; traffic is heavily congested or stopped.

#### <span id="page-35-0"></span>**Viewing hotels.com® Rates**

Use Garmin Online to view information on hotel pricing and amenities (where available). You must be connected to Garmin Online to access hotel prices.

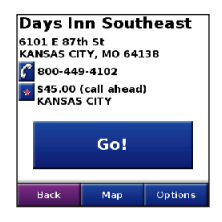

Select (**Menu** >) **Tools** > **Garmin Online** > **hotels.com**® **Rates** or select **Where to?** > **Food, Hotels…** > **Lodging**  > **hotels.com**® **Rates**. Your phone connects to the Internet to use this Garmin Online service. A list of prices for hotels near your current location appears. For more information see [page 14](#page-19-0).

### **Downloading Safety Cameras**

You can use Garmin Online to download safety camera information (not available for all regions). You have a 30-day free trial download period that begins when you download your first safety camera region. See [my.garmin.com](http://my.garmin.com ) for more information. You must be connected to Garmin Online in order to download safety camera information.

- 1. Select (**Menu** >) **Tools** > **Garmin Online** > **Safety Cameras**. A list of available safety camera regions appears.
- 2. Select a region or regions from the list and then select **Download**.

Safety cameras are loaded as Custom POIs. To view your safety cameras, select **Where to?** > **Extras** > **Custom POIs**. To change the settings for safety camera notification, see [page 46.](#page-51-2)

# <span id="page-36-1"></span>**PeerPoints™**

<span id="page-36-0"></span>The PeerPoints feature allows you to send your current location information to other people using SMS text messaging. You can include the nearest address and a map image. Your phone's normal messaging fees apply.

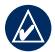

**NOTE:** Sending a map image requires MMS picture messaging support on the sender's and receiver's phones. See your phone service provider for applicable charges.

### **Sending Your Location as a PeerPoints Message**

You can send your current location as a PeerPoints message to people in your Contacts list. The information is sent to Samsung Mobile Navigator users as a PeerPoints message and as a text message that includes the nearest address.

Contacts who do not have Samsung Mobile Navigator receive a text message only.

- 1. Select (**Menu** >) **Tools** > **PeerPoints**. A list of recent PeerPoints (if you have any) appears.
- 2. Select a PeerPoints message, or select **Contacts** and select a contact from the list
- 3. Select **Send PeerPoints**. A message with your current location appears.
- 4. To change your PeerPoints symbol, attach a map of your location, or automatically request a PeerPoints message from the recipient, select **Menu** or **Options**.
- 5. To send the PeerPoints, select **Send**.

# <span id="page-37-0"></span>**Requesting a PeerPoints Message**

You can request a PeerPoints message from Samsung Mobile Navigator users in your Contacts list.

- 1. Select (**Menu** >) **Tools** > **PeerPoints**. A list of recent PeerPoints (if you have any) appears.
- 2. Select a PeerPoints message, or select **Contacts** and select a contact from the list.
- 3. Select **Request PeerPoints**. A "Where are you?" text message appears.
- 4. Select **Request** to send the message.

When you receive a PeerPoints message, you are prompted to open Samsung Mobile Navigator. If it is already running, a message appears. You can save the PeerPoints, view it on the map, and route to it.

# **Routing to a PeerPoints Message Location**

After you receive a PeerPoints message, you can create a route to it.

- 1. Select **Where to?** > **PeerPoints** or select (**Menu** >) **Tools** > **PeerPoints**.
- 2. Select the PeerPoints message from the list.
- 3. Select **View Details**.
- 4. Select **Go** to create a route to this location or select another option. See [page 7](#page-12-1) for more information.

# <span id="page-38-1"></span>**My Locations**

### <span id="page-38-0"></span>**Saving a Location**

- 1. After you have found a place you want to save, select (**Menu** >) **Save**.
- 2. Select **OK**. The place is saved in **My Locations**.

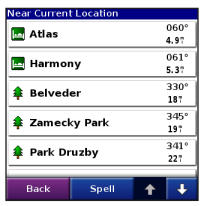

#### **Creating a New Saved Location**

- 1. Select (**Menu** >) **Tools** > **Manage My Data** > **My Locations**.
- 2. Select **Menu** or **Manage** > **New Location**.

# **Editing My Locations**

You can change a saved location's name, category, or symbol, move it to a different place, or delete it.

- 1. Select (**Menu** >) **Tools** > **Manage My Data** > **My Locations**.
- 2. Select a location, then select (**Menu** >) and select an option:
	- **Change Name**––rename the location. **•**
	- **Change Location**—give this **•** item a new location using the address search, the map, your current location, or by entering the coordinates.
	- **Change Categories**—assign this **•** location to a category, such as **Business**
	- **Change Symbol**—change the **•** symbol used on the map to show this location.
	- **Delete**—delete this location from **•My Locations**.

#### <span id="page-39-0"></span>**Using Location Categories**

Samsung Mobile Navigator contains default categories to help you organize your saved locations. You can also create your own categories for your saved **locations** 

#### **Creating a Category**

- 1. Select (**Menu** >) **Tools** > **Manage My Data** > **My Locations**.
- 2. Select a location, then select (**Menu**  >) **Change Categories**.
- 3. Select **Manage** > **Add Category**.

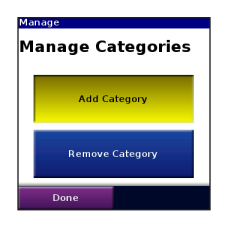

4. Enter the category name, then select **Done**.

#### **Assigning a Category**

- 1. Select (**Menu** >) **Tools** > **Manage My Data** > **My Locations**.
- 2. Select the location you want to assign to a category, then select (**Menu** >) **Change Categories**.
- 3. Select one or more categories, then select **Done**.

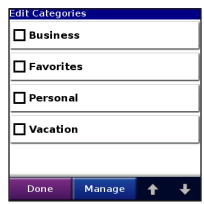

### **Deleting All Saved Locations**

- 1. Select (**Menu** >) **Tools** > **Manage My Data** > **My Locations**.
- 2. Select **Menu** or **Manage** > **Delete All**.

# <span id="page-40-1"></span>**Contacts**

### <span id="page-40-0"></span>**Assigning a Location to a Contact**

1. Select **Where to?** > **Contacts**.

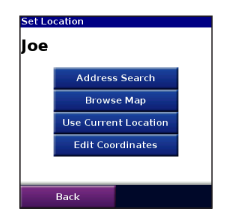

- 2. Select a contact in the list, then select **Go**.
- 3. If the contact does not have a GPS location set, Samsung Mobile Navigator asks if you want to assign a GPS location. Select **Yes**.
- 4. Select a method to set a GPS location for this contact.

# **Editing Contacts**

- 1. Select (**Menu** >) **Tools** > **Manage My Data** > **Contacts**.
- 2. Select a contact, then select (**Menu** >) and select an option:
	- **Change Location**—give this contact a new location using the address search, the map, your current location, or by entering the coordinates. **•**
	- **Change Categories**—assign this **•** location to a category, such as Business.
	- **Change Symbol**—change the **•**symbol used on the map to show this location.

# <span id="page-41-0"></span>**Routing to an Appointment**

You can create a route to an appointment in your calendar (only available on Windows Mobile devices).

- 1. From your calendar, select an appointment and then select **Menu**.
- 2. Select **Samsung Mobile Navigator** > **Set Location Point**.
- 3. Enter a location name, then select **Map** or **Find**.
- 4. Set a GPS location for the contact.
- 5. Select **OK**.

When you are ready to create a route to the appointment, select the appointment in the calendar, and then select **Menu** > **Samsung Mobile Navigator** > **Route to It**.

# **Tools**

<span id="page-42-0"></span>The **Tools** menu provides access to many helpful features of the Samsung Mobile Navigator application. Many of these topics are discussed in other parts of this manual:

- For information about Garmin Online, see [pages 27–30](#page-32-2).
- For information on PeerPoints, see [pages 31–32](#page-36-1).
- For information on Route Details, see [pages 20](#page-25-0) and [23.](#page-28-1)
- For information on the Trip Computer, see [page 20](#page-25-1).
- For information on simulating a route, see [page 26.](#page-31-1)

# **Browsing the Map**

You can use the map to view places not near your current location. To browse the map, select (**Menu** >) **Tools** > **Browse Map**. With the map page open, you can

touch the map or press **Enter** on your phone to open the Browse Map page.

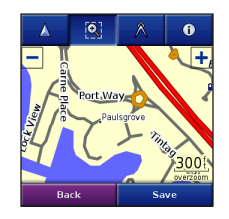

On touch screen devices, drag your finger across the screen to move the map. On other devices, use the navigation key to move the map.

**Recenter the Map**—on touch screen phones, select the **p**osition icon to re-center the map on your location. On other phones, select **Menu** > **Recenter on Vehicle**.

**Zoom Out**—on touch screen phones, select  $+$ . On other phones, press 1.

<span id="page-43-0"></span>**Zoom In**—on touch screen phones, select  $\sim$ . On other phones, press 3.

**Zoom Into Area**—on touch screen phones, select  $\bigcirc$  and then draw a box on the map to zoom in on an area. Select **Q** again to deactivate this tool. (Not available on all phones.)

**Measure Distance**—on touch screen phones, select  $\bigwedge$  to measure distance between two points. Select the first point on the map, select  $\sum$ , and then select the point you want to measure to. (Not available on all phones.)

**View Information**—on touch screen phones, select  $\bigodot$  to view information about the selected point on the map. On other phones, select **Menu** > **Point Information**. You can then route to that point, save it in My Locations, save it to Contacts, send it to another person as an SMS/text message, or add it to the active route as a via.

**Save Your Current Location**—select (**Menu** >) **Save**.

### **Where Am I?**

The Where Am I? page shows your current latitude/longitude location, the nearest address, and the nearest major intersections. Select (**Menu** >) **Tools**  > **Where Am I**. To save your current location, select **Save**.

### **Managing Data**

The Manage My Data page allows you to edit My Locations, work with saved routes and contacts, and review the Map Sets and Custom POI sets loaded on your device. Select (**Menu** >) **Tools** > **Manage My Data** and then select an option. For information about managing your Contacts see [pages 35–36](#page-40-1) and for My Locations, see [pages 33–34.](#page-38-1)

#### <span id="page-44-0"></span>**Managing Your Map Sets**

Samsung Mobile Navigator includes preloaded map data. You can purchase additional MapSource map data (map sets) from your Garmin Dealer or Garmin at [www8.garmin.com/](http://www8.garmin.com/cartography/ontheRoad/) [cartography/ontheRoad/](http://www8.garmin.com/cartography/ontheRoad/).

To view the map sets loaded on syour phone, select (**Menu** >) **Tools** > **Manage My Data** > **Map Sets**. To delete a map set, select the map set, and then select **Delete**.

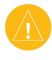

**CAUTION:** If you delete a map set, you cannot recover it.

#### **Managing Your Tracks**

(Not available on all phones.) A track is the path that you have traveled, kind of like a bread crumb trail. After you record tracks, you can save them. Saved tracks appear on the map automatically.

#### **Recording a Track**

- 1. Select (**Menu** >) **Tools** > **Manage My Data** > **Tracks**.
- 2. Select **Options**.
- 3. Select **Recording Mode** and select a recording option:
	- **Wrap When Full**—record over the beginning of the track when the track memory is full. **•**

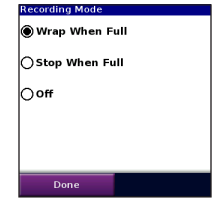

- **Stop When Full**—stop recording **•** when the track memory is full.
- **Off**—turn off track recording. **•**
- 4. Select **Recording Interva**l and select how often you want track points recorded. **More Often** records more points and creates more detailed tracks, but fills up track memory more quickly.

#### <span id="page-45-0"></span>Tools

5. Select **Show Active Track on Map** and select **Enabled** to view the active track on the map while it is being recorded.

#### **Saving a Track**

- 1. Select (**Menu** >) **Tools** > **Manage My Data** > **Tracks**.
- 2. Select **Save Active Track** > **Save**.

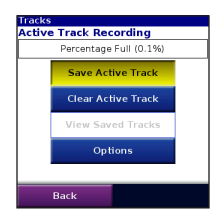

After you save a track, clear the track memory by selecting **Clear Active Track**.

#### **Viewing and Editing a Saved Track**

You can rename a track, change its color, display it on the map, or delete it.

- 1. Select (**Menu** >) **Tools** > **Manage My Data** > **Tracks**.
- 2. Select **View Saved Tracks**.
- 3. Select a track and then select (**Menu** >) **Edit**.
- 4. Select an option:
	- **Rename**–renames the track. **•**
	- **Color**–selects the display color for **•** the track.
	- **Display on Map**–shows the track **•** on the map page.
	- **Delete**–deletes the track. **•**

# <span id="page-46-1"></span>**Settings**

<span id="page-46-0"></span>Customize Samsung Mobile Navigator using the Settings.

# **Map Settings**

Map settings allow you to customize the appearance of the map, including detail, orientation, and text size. To change map settings, select (**Menu** >) **Settings**  > **Map**.

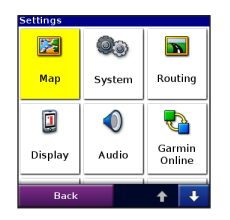

**Map Detail**—adjust the amount of detail shown on the map. Showing more detail may cause the map to redraw slower.

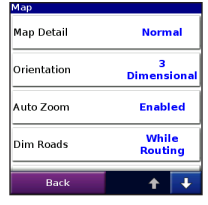

**Orientation**—change the perspective of the map.

- **3 Dimensional**—display the map in 3 dimensions (3D) with your direction of travel at the top. **•**
- North Up—display the map in 2 dimensions (2D) with North at the top.
- **Track Up**—display the map in 2D **•**with your direction of travel at the top.

**Auto Zoom**—select **Enabled** to have the map automatically zoom to show the next turn on the map.

<span id="page-47-0"></span>**Dim Roads**—select **While Routing** to dim the roads that are not included in the active route.

**Metro Areas**—select **Enabled** to shade metropolitan areas of the map.

**Show Location**—select **On Roads** to have the location icon appear on the nearest road, or select **At GPS Location** to display the icon at your actual GPS **location** 

**Outline Detailed Maps**—select **Yes** to display lines around detailed maps you have loaded onto your device.

**Lat/Lon Grid**—select **Enabled** to display the latitude/longitude grid.

**Map Features**—select the text size for locations that appear on the map (POIs, streets, cities) or disable text labels.

# **System Settings**

System settings allow you to customize the GPS and select units of measure. To change system settings, select (**Menu** >) **Settings** > **System**.

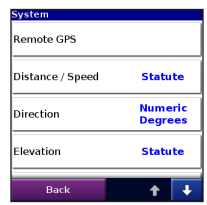

**Remote GPS**—opens the Remote GPS Information page. See [page 48.](#page-53-2)

**Distance/Speed**, **Direction**, **Elevation**, **Depth**, and **Temperature**—select a unit of measure.

**Location Format**—select a format for the latitude and longitude coordinates. Because different maps and charts use different position formats, Samsung Mobile Navigator allows you to choose the correct coordinate format for the

<span id="page-48-0"></span>type of map you are using. If you select **User UTM Grid**, enter the appropriate coordinate information.

**Datum**—select a map datum. Because different maps and charts use different map datum, Samsung Mobile Navigator allows you to choose the correct map datum for the map you are using. The datum is generally listed in the map's legend.

**Device has Keypad**—select **Yes** if your device has a traditional phone keypad.

# <span id="page-48-1"></span>**Routing Settings**

Routing settings allow you to customize the way Samsung Mobile Navigator calculates routes. To change routing settings, select (**Menu** >) **Settings** > **Routing**.

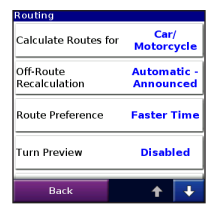

**Calculate Routes for**—select your vehicle type to optimize routes.

<span id="page-49-0"></span>**Off–Route Recalculation**—select **Prompted** to have Samsung Mobile Navigator ask before recalculating your route if you go off the route, **Automatic– Announced** to have Samsung Mobile Navigator announce that it is recalculating, **Automatic–Silent** to have Samsung Mobile Navigator recalculate the route without an announcement, or **Off** to have Samsung Mobile Navigator not recalculate the route if you go off route.

**Route Preference**—select a preference for calculating your route. Select **Faster Time** to calculate routes that are faster to drive but can be longer in distance. Select **Shorter Distance** to calculate routes that are shorter in distance but can take more time to drive. Select **Off Road** to create a direct route to the destination (the route will not follow roads).

**Turn Preview**—select **Enabled** to show a brief preview of upcoming turns or **Disabled**.

**Avoidance Setup**—check the types of roads or areas you want to avoid when creating routes. Samsung Mobile Navigator avoids using these items in a route unless there is no alternative. For more information, see [pages 23–24](#page-28-1).

### **Display Settings**

Display settings allow you to customize the backlight, software text language, and color scheme. To change display settings, select (**Menu** >) **Settings** > **Display**.

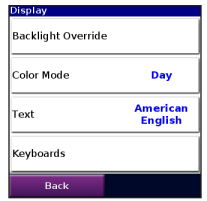

**Backlight** (not available on all phones)—select a backlight setting.

<span id="page-50-0"></span>**Text**—select a language for the Samsung Mobile Navigator software. This does not change the map text.

**Color Mode**—select **Day** for a light background with dark text, **Night** for a dark background with light text, or **Auto** for the background to change according to the time of day.

### **Audio Settings**

Audio settings allow you to customize the volume, voice, and attention tone. To change audio settings, select (**Menu** >) **Settings** > **Audio**.

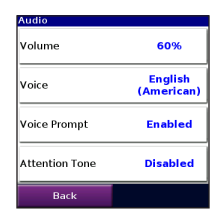

**Volume**—select the volume level.

**Voice**—select a language, if you have multiple voice languages loaded on your device.

**Voice Prompt**—enable/disable the vocal navigation prompts.

**Attention Tone**—enable/disable the tone that is sounded before a navigation prompt.

# <span id="page-51-0"></span>**Garmin Online Settings**

Garmin Online settings allow you to change the way your phone accesses Garmin Online. To change Garmin Online settings, select (**Menu** >) **Settings** > **Garmin Online**.

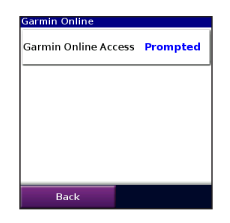

**Garmin Online Access**—select **Always** to connect to Garmin Online automatically. Select **Prompted** to be asked each time Samsung Mobile Navigator connects to Garmin Online. Select **Disabled** to prevent Samsung Mobile Navigator from connecting to Garmin Online.

# <span id="page-51-1"></span>**Proximity Points Settings**

Proximity points settings allow you to enable proximity alerts as well as adjust speed alert tones and proximity alert tones for Custom POI sets and safety cameras. To change proximity point settings, select (**Menu** >) **Settings** > **Proximity Points**.

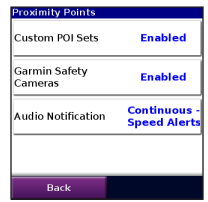

**Custom POI Sets**—enable/disable the custom POI (points of interest) sets you have loaded in Samsung Mobile Navigator.

<span id="page-51-2"></span>**Garmin Safety Cameras**— enable/ disable the Safety Camera databases you have loaded in Samsung Mobile Navigator.

<span id="page-52-0"></span>**Audio Notification**—select how you want to be audibly notified when you approach a custom POI or a safety camera location.

### <span id="page-52-1"></span>**About**

The About page contains information about Samsung Mobile Navigator, including software version, unit ID, and copyright information. Select (**Menu** >) **Settings** > **About** to access the About page.

# **Restore Defaults**

You can restore all your Samsung Mobile Navigator settings to the factory defaults by selecting (**Menu** >) **Settings**  > **Restore Defaults**. Any changes you have made to the settings are lost when you restore defaults.

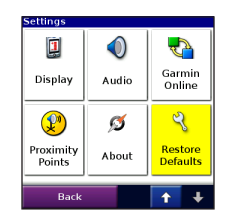

# <span id="page-53-2"></span>**Appendix**

### <span id="page-53-1"></span><span id="page-53-0"></span>**Remote GPS Page**

To view the Remote GPS Information page, select the GPS icon in the upperleft corner of the main Samsung Mobile Navigator page. You can also open the Remote GPS Information page by selecting (**Menu** > ) **Settings** > **System**  > **Remote GPS**.

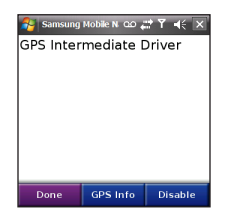

Select (**Menu** >) **Disable** to turn off GPS mode. Select (**Menu** >) **Enable** to turn on GPS mode.

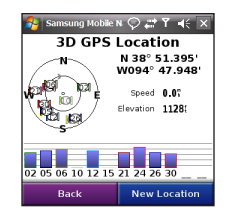

Select (**Menu** >) **GPS Info** to view information about the GPS satellites your device is receiving and their signal strength. It shows your position (lat/lon), the GPS accuracy, your current speed, and your current elevation. Select **New**  Location to set your location (see page [47](#page-52-1) for more information).

#### <span id="page-54-0"></span>**Setting Your Location**

When you activate the GPS for the first time, or if you have traveled more than 600 miles with the GPS receiver turned off, the GPS must initialize. To shorten the initialization time, set your location on the map.

- 1. Select (**Menu** > ) **Settings** > **System**  > **Remote GPS**.
- 2. Select (**Menu** >) **GPS Info**.
- 3. Select **New Location**.
- 4. Select a point on the map near your current location, then select (**Menu** >) **OK**.

#### <span id="page-55-0"></span>Appendix

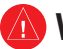

# **Warnings**

**Failure to avoid the following potentially hazardous situations could result in an accident or collision resulting in death or serious injury.**

- When installing your mobile phone in a vehicle, place the unit securely so it does not obstruct the driver's view of the road or interfere with vehicle operating controls, such as the steering wheel, foot pedals, or transmission levers. Do not place in front of or above any airbag. (See diagram.)
- When navigating, carefully compare information displayed on your mobile phone to all available navigation sources, including information from street signs, visual sightings, and maps. For safety, always resolve any discrepancies or questions before continuing navigation and defer to posted road signs.
- Always operate the vehicle in a safe manner. **Do not become distracted by your mobile phone while driving, and always be fully aware of all driving conditions.** Minimize the amount of time spent viewing your mobile phone's screen while driving and use voice prompts when possible. Do not input destinations, change settings, or access any functions requiring prolonged use of your mobile phone's controls while driving. Pull over in a safe and legal manner before attempting such operations.
- The navigation software is designed to provide route suggestions. It is not designed to replace the need for driver attentiveness regarding road closures or road conditions, traffic congestion, weather conditions, or other factors that may affect safety while driving.

*Do not mount where driver's field of vision is blocked.*

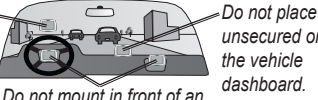

*airbag field of deployment.*

*unsecured on the vehicle* 

*50 Samsung Mobile Navigator Owner's Manual*

#### <span id="page-56-0"></span>**Important Information MAP DATA INFORMATION:** One of the

goals of Garmin is to provide customers with the most complete and accurate cartography that is available to us at a reasonable cost. We use a combination of governmental and private data sources, which we identify in product literature and copyright messages displayed to the consumer. Virtually all data sources contain some inaccurate or incomplete data. In some countries, complete and accurate map information is either not available or is prohibitively expensive.

# **Traffic.com™ End-User License Agreement**

The terms and conditions of Traffic.com's end-user license agreement (as modified from time to time by Traffic.com) located at [http://corporate.traffic.com/enduser.htm](http://corporate.traffic.com/enduser.html)l is incorporated herein by this reference.

# **Index**

#### <span id="page-57-0"></span>**Symbols**

2-D, 3-D map view [41](#page-46-0)

#### **A**

adding stop to route [22](#page-27-0) additional maps [39](#page-44-0) address [11](#page-16-0) appointment [36](#page-41-0) audio settings [45](#page-50-0) avoiding traffic [29](#page-34-0) avoiding roads and areas [23](#page-28-0)

#### **B**

background color [45](#page-50-0) backlight [44](#page-49-0)

#### **C**

changing the search area [9](#page-14-0) cities, finding [17](#page-22-0) contacts [15,](#page-20-0) [35](#page-40-0) assigning a location [35](#page-40-0) editing [35](#page-40-0) navigating to [15](#page-20-0) Custom POIs [16](#page-21-0) settings [46](#page-51-0)

**D** display settings [44](#page-49-0)

#### **E**

expanding the search area [9](#page-14-0) Extras [16](#page-21-0)

#### **F**

finding [7](#page-12-0)[–18](#page-23-0) address [11](#page-16-0) by name [12](#page-17-0) by postal code [11](#page-16-0) extras [16](#page-21-0) fuel prices [13](#page-18-0) hotels.com<sup>®</sup> rates [14](#page-19-1) intersections [18](#page-23-0) lodging [12](#page-17-0) places near other places [9](#page-14-0) points of interest [12](#page-17-0) recently found places [15](#page-20-0) restaurant [12](#page-17-0) saved places (My Locations) [15](#page-20-0) following a route [19](#page-24-0) fuel prices [13](#page-18-0)

#### **G**

Garmin Online [27–](#page-32-0)[30](#page-35-0) GPS turn on and off [48](#page-53-0)

#### **H**

hotels.com® rates [14,](#page-19-1) [30](#page-35-0)

#### **I** intersection [18](#page-23-0)

#### **L**

language text [45](#page-50-0)

#### **M**

map settings [41](#page-46-0) My Locations [15](#page-20-0) delete all [34](#page-39-0) finding [15](#page-20-0)

#### **P**

PeerPoints [31](#page-36-0) requesting [31](#page-36-0) routing to [32](#page-37-0) sending [31](#page-36-0) postal code [11](#page-16-0) prices fuel [13](#page-18-0) hotels.com<sup>®</sup> [14](#page-19-1) product key [2](#page-7-0) proximity points settings [46](#page-51-0)

*52 Samsung Mobile Navigator Owner's Manual*

#### Index

#### **R**

rates fuel [13](#page-18-0) hotels.com<sup>®</sup> [14](#page-19-1) recent finds [15](#page-20-0) recently found locations finding [15](#page-20-0) restore default setting [47](#page-52-0) route [19](#page-24-0)[–26](#page-31-0) add a stop [22](#page-27-0) changing order [22](#page-27-0) delete stop/via [22](#page-27-0) edit [25](#page-30-0) navigate a saved route [25](#page-30-0) PeerPoints [32](#page-37-0) plan [24](#page-29-0) save [24](#page-29-0) settings [43](#page-48-0) simulate [25](#page-30-0) to an appointment [36](#page-41-0) route preferences [44](#page-49-0)

#### **S**

safety cameras downloading [30](#page-35-0) settings [46](#page-51-0) satellite signals [3](#page-8-0) SaversGuide [16](#page-21-0) save your current location [38](#page-43-0)

saving places you find [15](#page-20-0) sending a location [8](#page-13-1) settings audio [45](#page-50-0) display [44](#page-49-0) Garmin Online [46](#page-51-0) map [41](#page-46-0) restore [47](#page-52-0) routing [43](#page-48-0) system [42](#page-47-0) setting your location manually [49](#page-54-0) simulate navigation [25](#page-30-0) spelling the name of a place [12](#page-17-0) system settings [42](#page-47-0)

#### **T**

tracks [39](#page-44-0) deleting [40](#page-45-0) editing [40](#page-45-0) recording [39](#page-44-0) saving [40](#page-45-0) Track Up [41](#page-46-0) Travel Guide [17](#page-22-0) Try-n-Buy activate [1](#page-6-0) product key [2](#page-7-0) purchase full program [1](#page-6-0) trial subscription [48](#page-53-0)

turn GPS on [4](#page-9-0) turn off GPS [48](#page-53-0) turn on GPS [48](#page-53-0)

#### **U**

unit ID  $47$ 

#### **V**

via points [22](#page-27-0)

#### **W**

weather [7](#page-12-0) Where Am I? [38](#page-43-0)

*Samsung Mobile Navigator Owner's Manual 53*

# **GARMIN**

© 2008 Garmin Ltd. or its subsidiaries

Garmin International, Inc. 1200 East 151st Street, Olathe, Kansas 66062, USA

Garmin (Europe) Ltd. Liberty House, Hounsdown Business Park, Southampton, Hampshire, SO40 9RB UK

> Garmin Corporation No. 68, Jangshu 2nd Road, Shijr, Taipei County, Taiwan

> > www.garmin.com

Part Number 190-00872-00 Rev. A